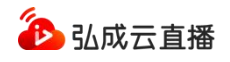

# 弘成云直播系统 V3.0 学生操作手册

弘成科技发展有限公司

V230206

## 目录

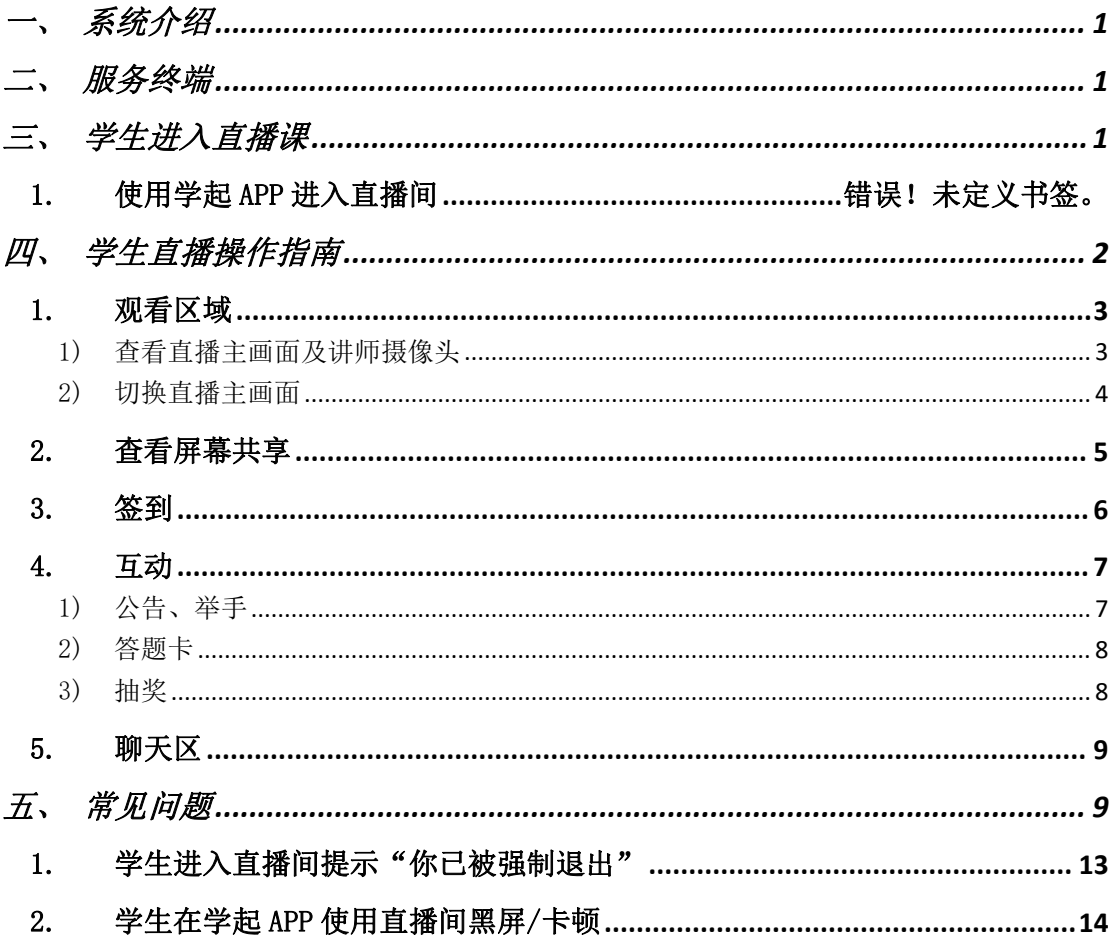

# <span id="page-2-0"></span>一、系统介绍

弘成云直播系统,专注于研究教育领域的直播场景,结合学历、非学历、培 训类线下教学业务,针对多角色、多端、多样化互动教学需求,提供低延迟、 高稳定、可回放的便捷直播系统,并可为各类教育客户提供高可用、定制化 的在线直播解决方案。

# <span id="page-2-1"></span>二、服务终端

学生通过移动端 APP 登录。

<span id="page-2-2"></span>学生:APP(Android/iOS)。

# 三、学生进入直播课

#### 1. 使用学起 APP 进入直播间

可在学起 App 业务平台直播入口, 直接进入直播间, 如: 成教/非学历学生 从学起 APP 进入。

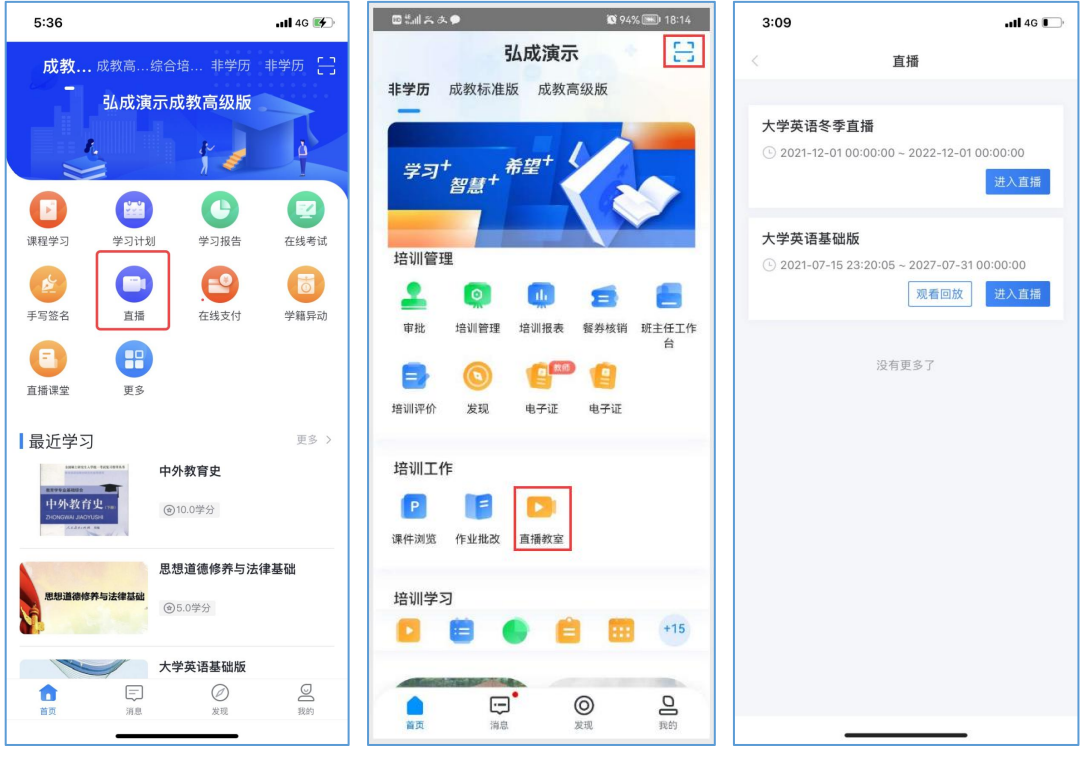

#### 图:学起 APP 进入直播间

#### 2. 使用网页进入直播间

可在业务平台直播所对应的业务模块,点击进入直播的入口,进入网页版直 播间。如:成教学生在直播课堂入口点击"进入直播",非学历学生在我的直播 点击"点击进入"。

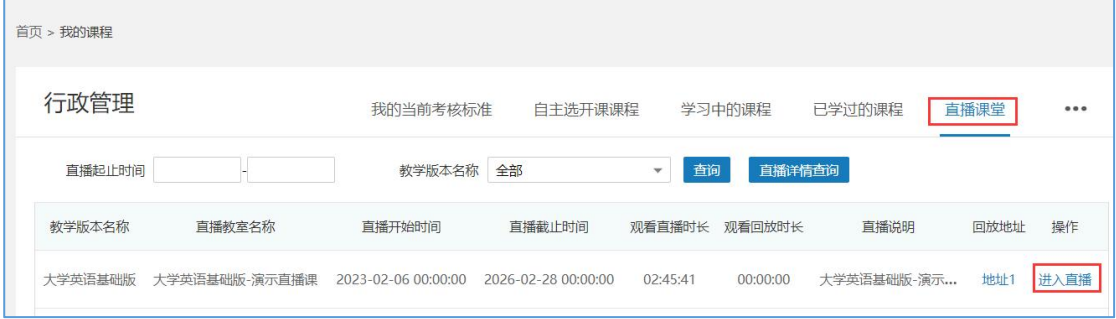

图:成教网页端进入直播

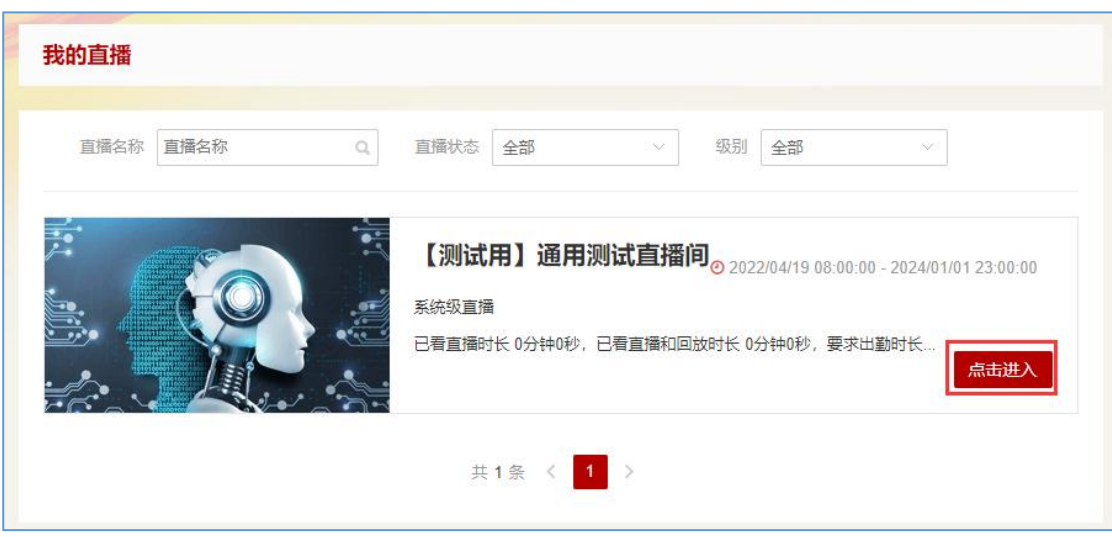

图:非学历网页端进入直播

#### 3. 使用二维码进入直播间

非学历学生如学生在直播范围内,可在学起 App 对应业务平台,点击右上角

扫一扫" -- ",通过扫描教师打开的"观看二维码",直接进入直播间。

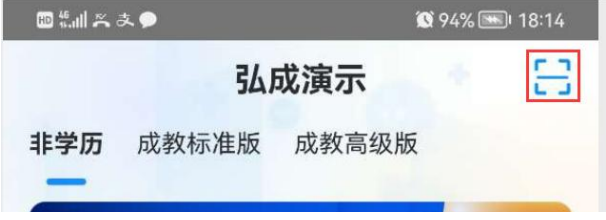

图:非学历扫二维码进入直播

# <span id="page-3-0"></span>四、学生直播操作指南(移动端)

## <span id="page-4-0"></span>1. 观看区域

- <span id="page-4-1"></span>1) 查看直播主画面及讲师摄像头
- 展示为主讲人摄像头画面,

展示位直播主画面。

所有在线学生均可见老师摄像头及直播主画面。

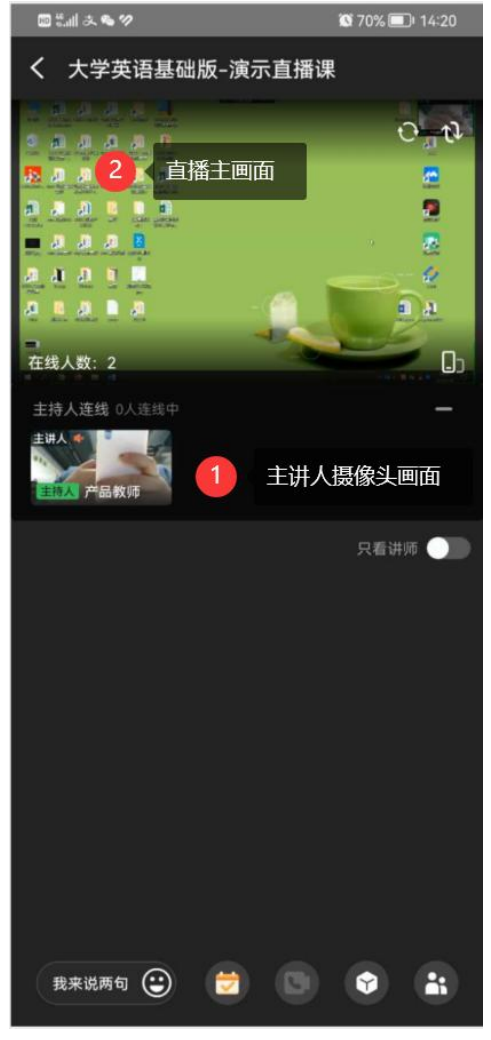

图:查看摄像头及主画面

<span id="page-5-0"></span>2) 切换直播主画面

学生可切换上方主画面和左上角小屏的推流画面,按需观看教师摄 像头和电子白板/共享桌面。

点击主画面右上角图标,或者点击教师摄像头位置,可进行主画面 切换。

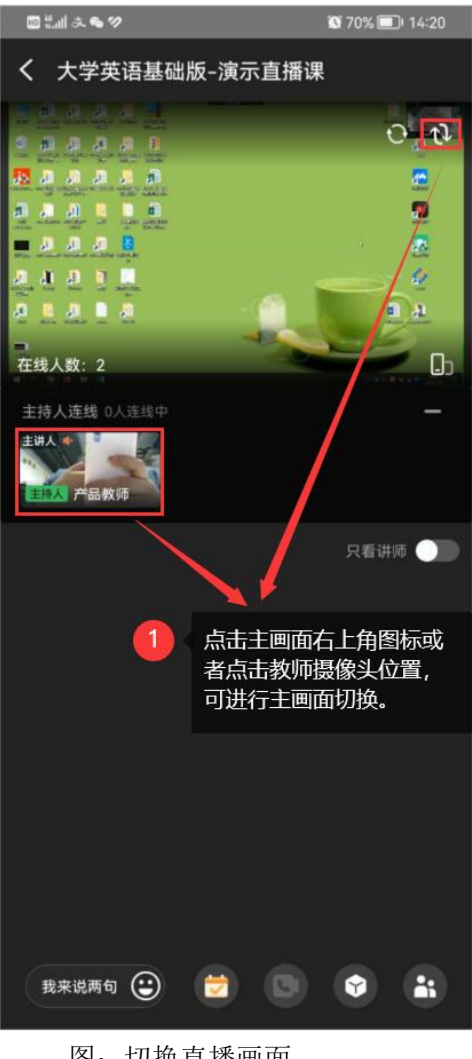

图:切换直播画面

#### <span id="page-6-0"></span>2. 查看屏幕共享

学生可查看主讲人在直播中使用屏幕共享分享的画面,屏幕共享后学员 即可看到主讲人共享的内容。

学生通过上方主画面区域查看共享桌面,可以通过横屏竖屏切换按钮, 切换至全屏观看。

า<br>พระเมรดสว่า ที่มีการกลุ่มที่มีความ ที่มีความ เมือง มีการกลุ่มที่มีความ เมือง มีการกลุ่มที่มีความ เมือง มีการกล

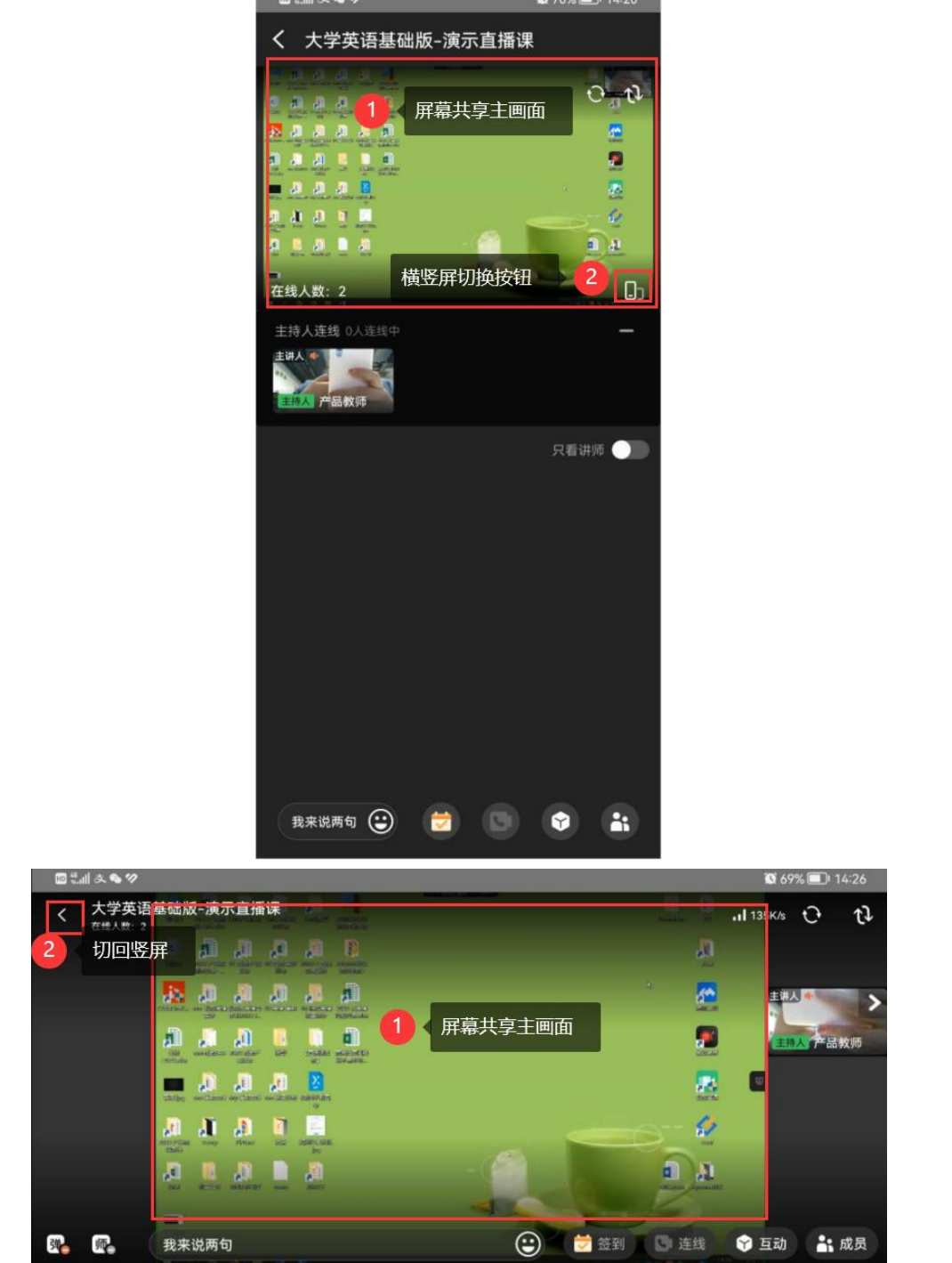

图:学生横屏/竖屏查看共享桌面

#### <span id="page-7-0"></span>3. 签到

学生下方显示签到图标,当讲师发起签到时:

- 1) 首先弹出签到窗口可进行【立即签到】;
- 2) 如未进行签到而是关闭了弹窗,后续可点击下方签到图标,打开弹 窗签到。
- 3) 如签到已结束,点击图标,可查看历次签到列表。

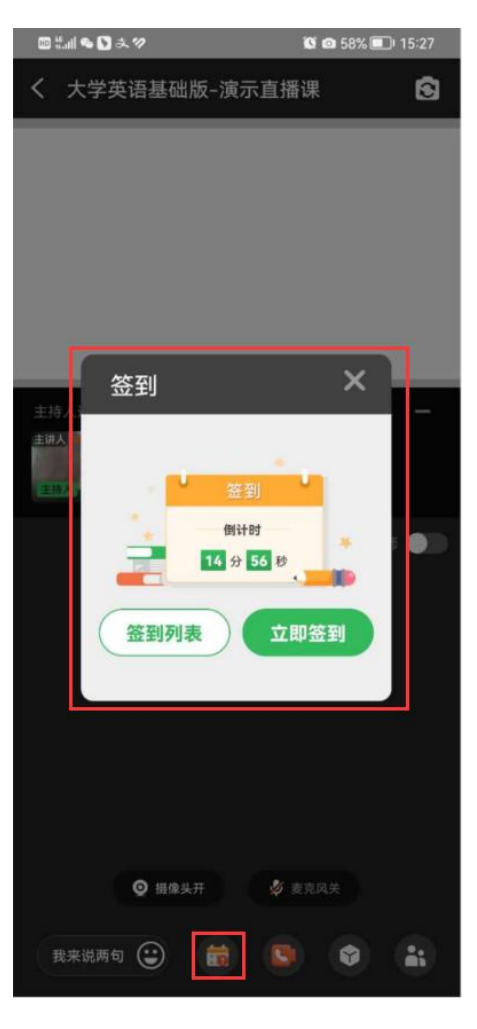

图:签到

# <span id="page-8-0"></span>4. 互动

学生可参与讲师发起的应用互动,互动包括公告、举手、答题卡、抽奖, 其中,公告、举手可以通过按钮观看;答题卡、抽奖通过弹窗实时参与。 1) 公告、举手

<span id="page-8-1"></span>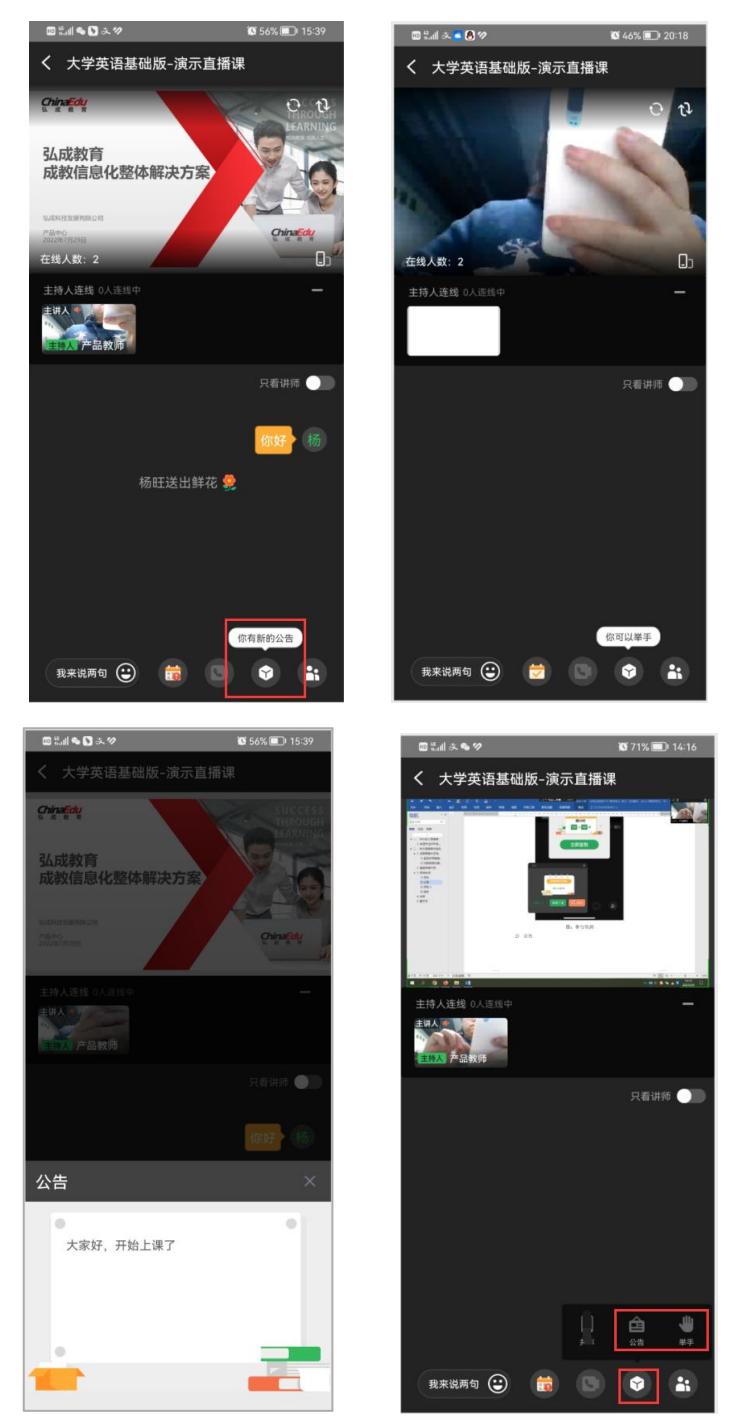

图:查看公告、举手

第 7 页

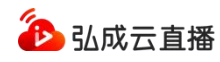

<span id="page-9-0"></span>2) 答题卡

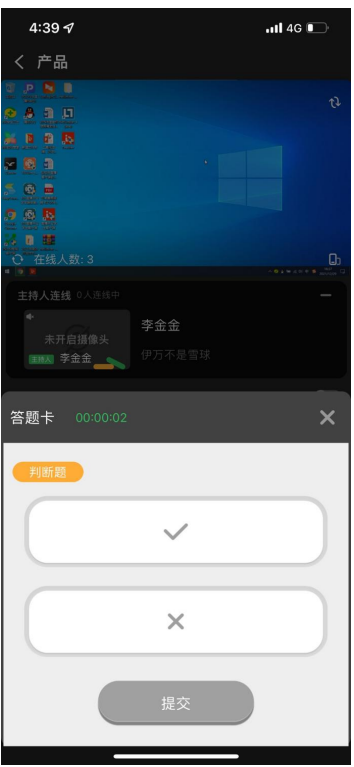

图:参与答题

<span id="page-9-1"></span>3) 抽奖

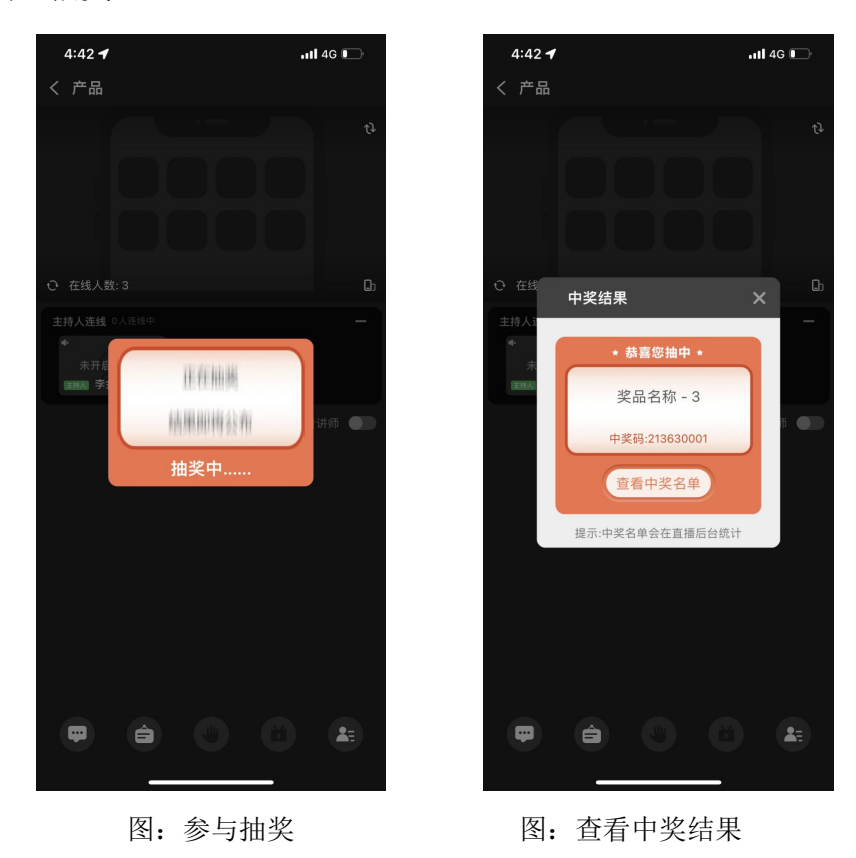

#### <span id="page-10-0"></span>5. 聊天区

学生聊天区可发送文字、发送表情、送花、发送图片、查看公告、只看 讲师内容、引用消息操作。

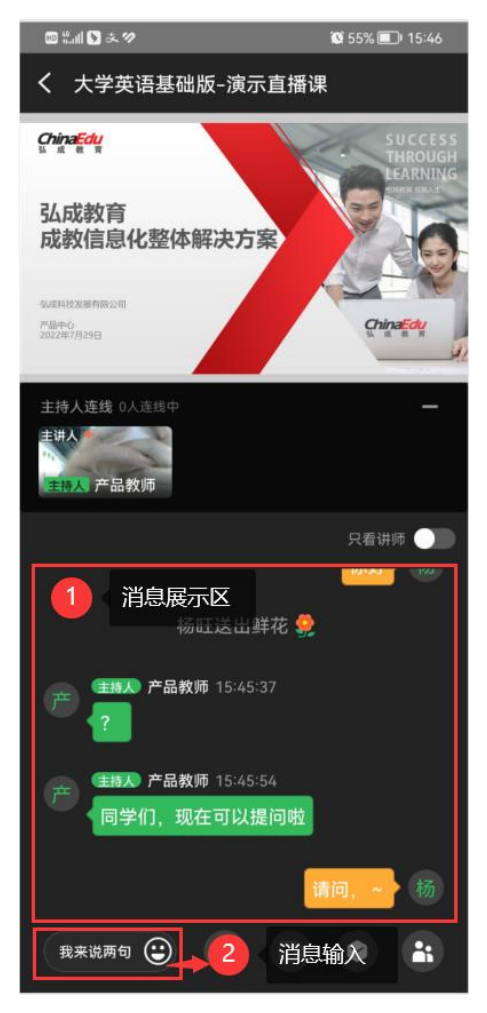

图:消息

# <span id="page-10-1"></span>五、学生直播操作指南(网页端)

#### 1. 直播检测

进入直播首先检测学生设备的麦克风、摄像头等情况。 可按步骤进行检测,也可跳过检测直接进入课堂。

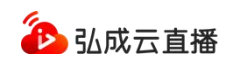

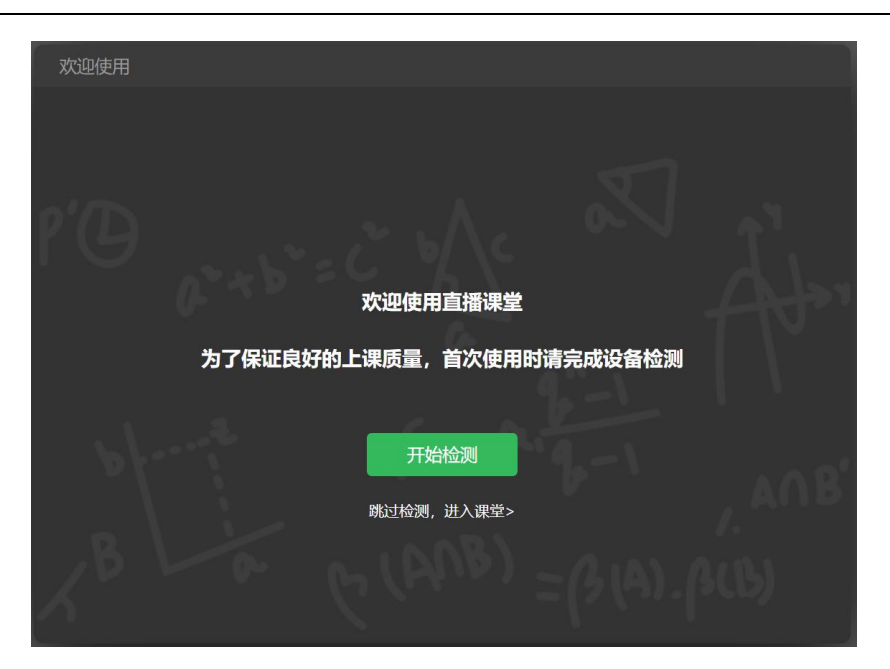

图:开始检测或跳过检

## 2. 观看区域

左侧白板部分会展示讲师分享内容,右上角展示讲师分享摄像头。

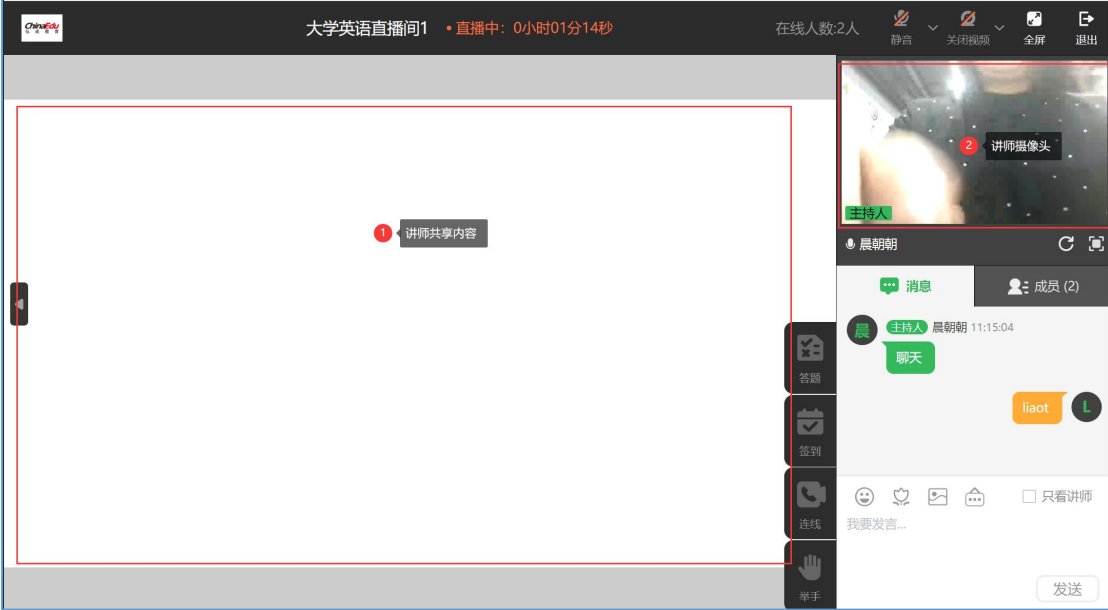

图:登录主界面

#### 3. 答题

网页中间位置显示工具栏,有答题图标,当讲师发起签到时:

- 1) 首先弹出答题窗口可进行答题;
- 2) 如未进行答题而是关闭了弹窗,后续可点击答题图标,打开弹窗答 题。

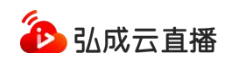

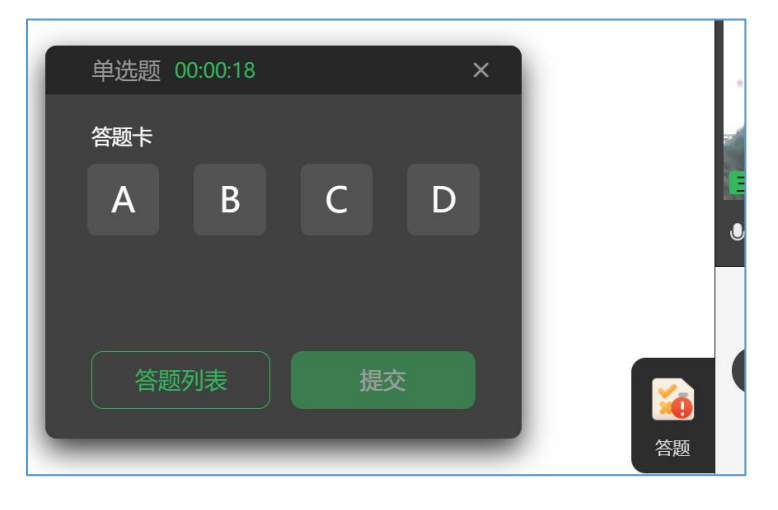

3) 图:答题

#### 4. 签到

网页中间位置显示工具栏,有签到图标,当讲师发起签到时:

- 1) 首先弹出签到窗口可进行【立即签到】;
- 2) 如未进行签到而是关闭了弹窗,后续可点击签到图标,打开弹窗签  $\widehat{\mathbb{E}}$  , and the contract of  $\widehat{\mathbb{E}}$  , and  $\widehat{\mathbb{E}}$  , and  $\widehat{\mathbb{E}}$  , and  $\widehat{\mathbb{E}}$  , and  $\widehat{\mathbb{E}}$  , and  $\widehat{\mathbb{E}}$  , and  $\widehat{\mathbb{E}}$  , and  $\widehat{\mathbb{E}}$  , and  $\widehat{\mathbb{E}}$  , and  $\widehat{\mathbb{E}}$  , and  $\widehat{\math$
- 3) 如签到已结束,点击图标,可查看历次签到列表。

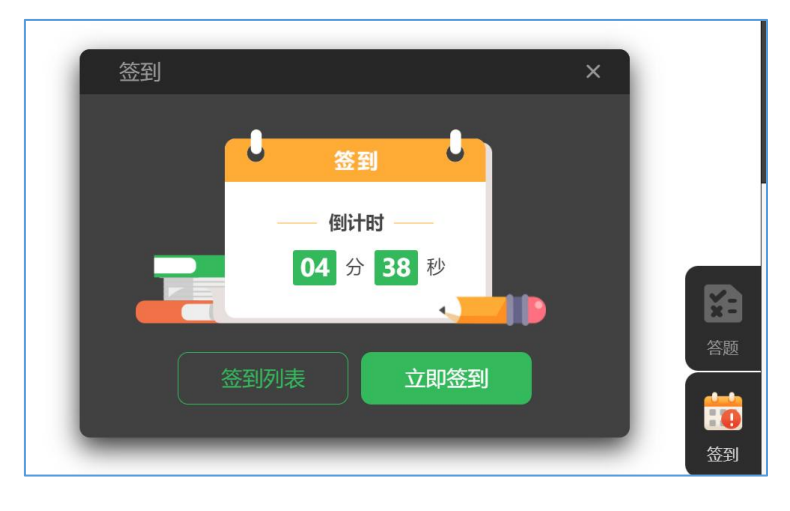

图:签到

#### 5. 举手

讲师开启举手后,学生网页中间位置提示已开启举手,学生可点击举手图标, 教师端根据举手情况提问学生。

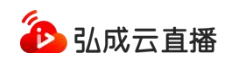

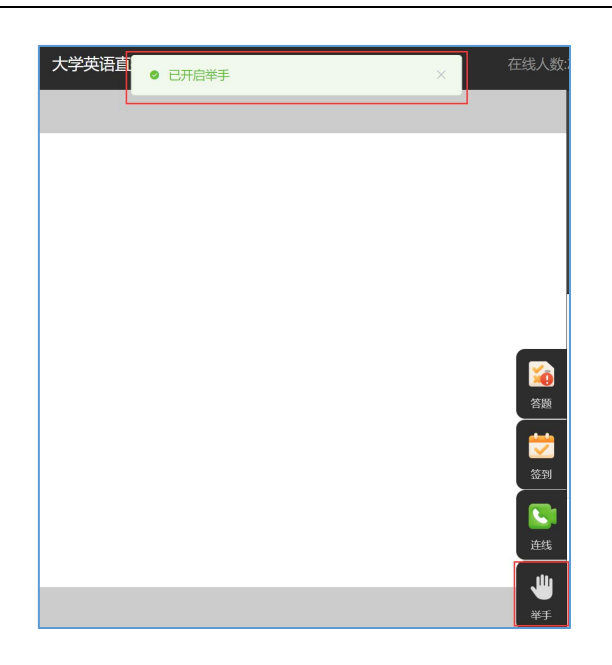

图:举手

#### 6. 消息区

学生消息区可发送文字、发表情、送花、发送图片、查看公告、只看讲师内容 等操作。

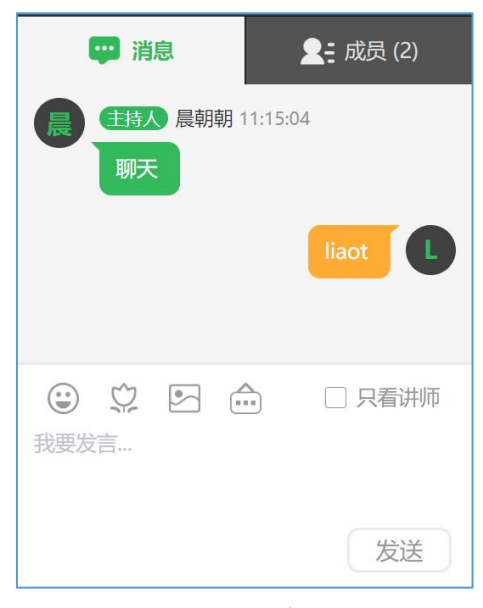

图:消息

#### 7. 退出直播

点击网页端右上角退出按钮退出直播间。

请务必注意,直接关闭网页,学生不会退出教室,仍会在成员列表显示。

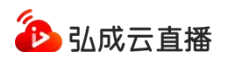

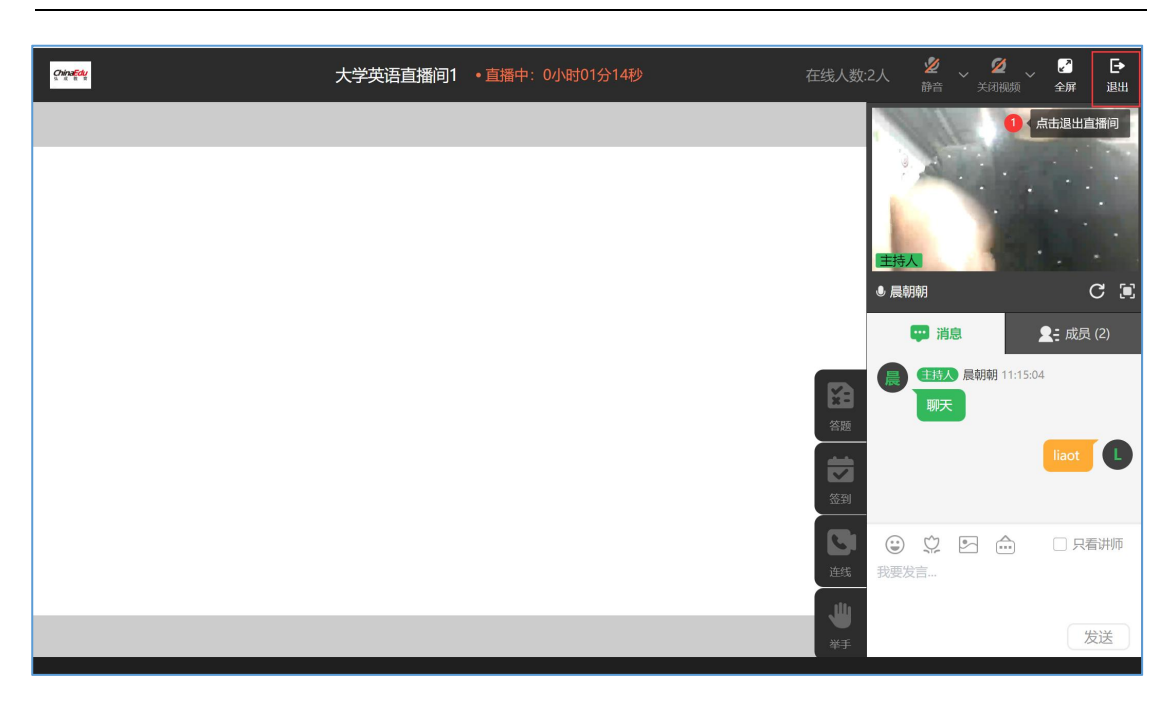

图:退出直播

# 六、常见问题

# <span id="page-14-0"></span>1. 学生进入直播间提示"你已被强制退出"

此情况为该学生被讲师或者助教踢出直播间禁止进入,如需进入,请联系直 播间讲师或者助教。

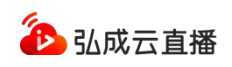

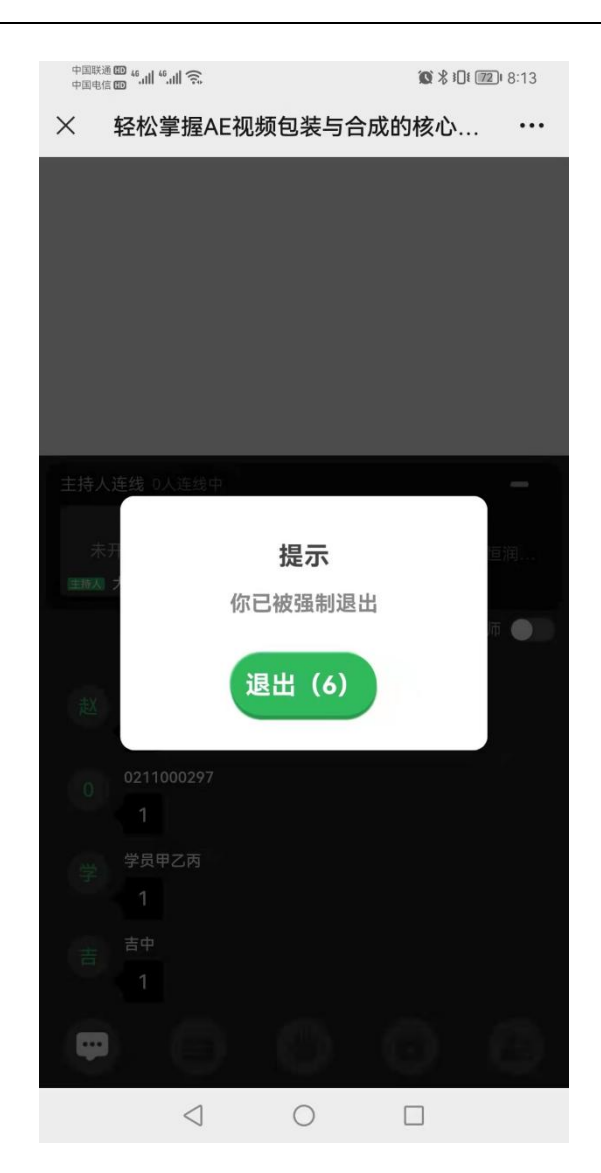

# <span id="page-15-0"></span>2. 学生在学起 APP 使用直播间黑屏/卡顿

建议自查是否使用学起 APP 最新版本观看直播,手机安装的应用市场,查看 学起 APP 是否是最新版本。